# KT-4 Four-Door Controller Quick Start Guide

**A16381A196 Rev A**

**2024-01-16**

## Before you begin

Before you install the controller, check that the product box contains the following items:

- One KT-4 Four-Door Controller
- One accessories kit
- One *KT-4 Pack Sheet* with a QR code that links to the KT-4 installation documentation

## Operating modes

Use the KT-4 controller in one of the following modes:

- Stand-alone mode: use the KT-4 as a stand-alone controller with direct configuration. This does not require any software.
- EntraPass mode: use the KT-4 with EntraPass access control software to connect to additional doors and controllers.

## Installing and powering the KT-4

Power the KT-4 with a wire-in transformer and connect the KT-4 using an Ethernet cable to the local area network (LAN).

For more information about installing and powering the KT-4, refer to the *Installation* and *Powering the KT-4* sections of the *KT-4 Four-Door Controller Installation Guide*.

## Connection and configuration

#### Wired controller

- 1. To connect the controller, refer to the *KT-4 Four-Door Controller Installation Guide*.
- 2. To configure the controller, complete [Connecting](#page-0-0) the KT-4 using the [registration page.](#page-0-0)

#### Wireless controller

• To connect and configure the controller, complete [Connecting and configuring a wireless](#page-1-0) [controller.](#page-1-0)

## <span id="page-0-0"></span>Connecting the KT-4 using the registration page

**ISTILES,U** 

**IE U.S. and the GLOBE since 1989** 

Use the KT-4 web interface to connect and set up the KT-4 controller.

- 1. Determine your connection to the KT-4 and choose the appropriate network cable.
- 2. On your computer or mobile device, open a web browser.
	- **Note:** If you use a mobile device, connect it  $\Omega$ to a wireless network that has access to the wired network subnet.
- 3. In the address bar, type  $https://KT and the$ last six digits of the controller's Ethernet MAC address in the following format: https://KT-XX-YY-ZZ.
	- **Note:** Ensure that the KT-4 controller and  $\Omega$ the device you use to access the registration page are on the same network. If either of the devices are behind a bridged network, even if they have the same subnet, this step does not work.
- 4. On the **KT-4 Registration** page, to configure the correct mode, complete the steps in one of the following procedures:
	- To configure the controller in stand-alone mode, complete one of the following options:
		- [Configuring stand-alone mode using the](#page-1-1) [activate now option](#page-1-1)
		- [Configuring stand-alone mode using the](#page-1-2) [other ways to activate option](#page-1-2)
	- To configure the controller in EntraPass mode, complete [Configuring EntraPass](#page-1-3) [mode](#page-1-3).

## Configuring stand-alone mode

To use the controller in stand-alone mode, you do not have to install software. In stand-alone mode, you can perform all operations and programming using a web browser.

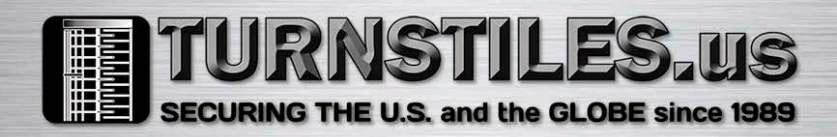

You can configure the controller in stand-alone mode using either the **Activate now** tab or the **Other ways to activate** tab.

**Note:** This product is not UL listed when used O in stand-alone mode.

#### **Figure 1: KT-4 registration page**

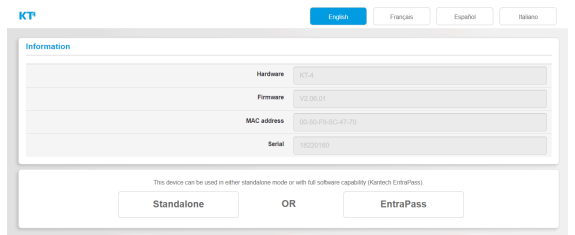

### <span id="page-1-1"></span>Configuring stand-alone mode using

### the activate now option

- 1. On the **KT-4 Registration** page, click **Standalone**.
- 2. On the **Activate now** tab, in the **Customer information** and **Installer information** fields, enter the relevant information.
- 3. At the bottom of the page, click **Activate now**.

#### **Figure 2: Activate now tab**

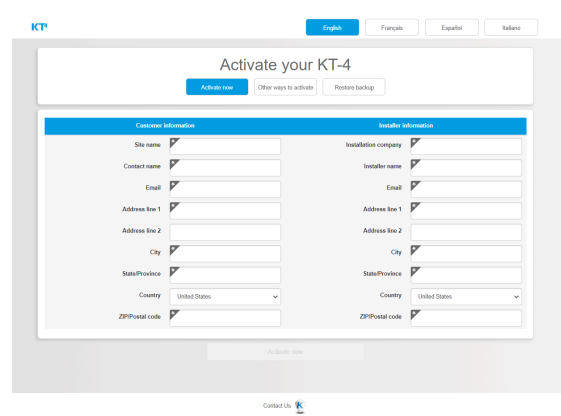

## <span id="page-1-2"></span>Configuring stand-alone mode using

the other ways to activate option

- 1. Contact Kantech technical support in your region to get an activation code.
- 2. On the **KT-4 Registration** page, click **Standalone**.
- 3. Click the **Other ways to activate** tab.
- 4. In the **Activation code** field, enter the activation code.
- 5. At the bottom of the page, click **Activate now**.

#### **Figure 3: Other ways to activate tab**

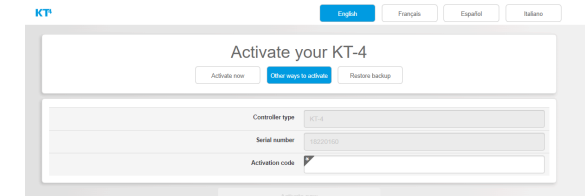

### <span id="page-1-3"></span>Configuring EntraPass mode

- 1. On the **KT-4 Registration** page, click **EntraPass**.
- 2. In the **EntraPass gateway** pane, in the **IP address** field, type the IP address, or in the **Domain name** field, type the domain name.
- 3. From the **Protocol** list, select **TCP** or **UDP**.
- 4. **Optional:** If you select **UDP**, in the **Port** field, type the port number.
- <span id="page-1-0"></span>5. Click **Submit**.

## Connecting and configuring a wireless controller

You can connect the KT-4 over Wi-Fi when using the Wi-Fi module option with the provided external antenna mounted and powering the controller through its integrated power supply.

- 1. On a laptop or mobile device, go to the Wi-Fi settings.
- 2. From the list of available wireless networks, select the access point (AP) name (SSID) of the controller. The AP name of the controller appears as **KT4-XX-XX-XX**. XX-XX-XX represents the last six digits of the AP MAC address printed on the KT-4 label.
- 3. Clear the **Connect automatically** check box and click **Connect**.
- 4. In the **Enter the network security key** field, type the password. The default password is TYCO1234.
- 5. Click **Next** and check your connection status.
- 6. On a web browser address bar, type the following IP address: 192.168.240.1/ jciprov.html. Press Enter.
- 7. On the **Web Provisioning** page, from the **Please Select Country** list, select a country.

**2 KT-4 Four-Door Controller Quick Start Guide**

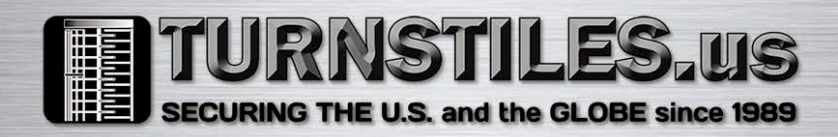

- $\Omega$ **Note:** To change the selected country after you complete the configuration, you must factory default the controller. All saved settings and data are lost when you factory default the controller.
- $\mathbf{r}$ **Note:** The list of supported countries may vary depending on regulatory and standards updates.
- 8. In the **Wireless Network** pane, click **Select Network from List** and select the appropriate network, or click **Manually** and type the name of the network if it is hidden.
- 9. In the **Password** field, type the network password.
- 10. In the **EntraPass gateway** pane, click **EntraPass IP address**, and type the direct IP address. Alternatively, leave the IP address as **0.0.0.0** if you want to enroll the controller using the KT-Finder.
	- **Note:** To avoid connectivity issues,  $\mathbb{C}$ ensure that the controller and the gateway are on the same subnet, and that all the required ports are open in the firewall.
- 11. From the **Protocol** list, select **TCP** or **UDP**. Before you configure the protocol, ask your network administrator about the firewall rules for communicating over your selected protocol.
- 12. **Optional:** If you select **UDP**, in the **Port** field, type the port number. Before you configure the port, ask your network administrator about the firewall rules for ports.
- 13. Click **Submit**.

#### **Result**

- If the controller succeeds in joining the selected wireless network, the Wi-Fi LED turns on and is solid green.
- If the controller fails to connect, the Wi-Fi LED stays off. The controller attempts to connect three times before returning to AP mode (factory default).

## Setting up the KT-4 using the wizard

To set up the KT-4, complete the steps in the wizard.

### Entering credentials

- 1. Click **Installer** or **Operator**.
- 2. Click **Next Step**.
- 3. In the **Password** field, type a new password. The password must contain a minimum of 8 characters and include a lowercase letter, an uppercase letter, a number, and a special character.
	- G) **Note:** You cannot retrieve a forgotten password. If you forget your password, you must reset the controller to the factory default. For information about how to reset the controller to the factory default, refer to the *KT-4 Four-Door Controller Installation Guide*.

### Setting the date and time

• Configure the **Date**, **Date format**, **Hour**, and **Time zone**, and click **Next Step**.

### Formatting cards

- 1. From the **Reader Type** list, select the card reader type.
- 2. In the **Card Format** field, type the card format. The default format is HHHH:DDDDD.
- 3. In the **Number of PIN digits** field, type or select the PIN length.
- 4. **Optional:** Select the **Allow PIN duplication** check box.
- 5. Click **Next Step**.

## Configuring doors

- 1. In the **Door name** field, type the door name.
- 2. For ioSmart card readers, in the **Serial number** field, type the serial number of the entry card reader and type the serial number of the exit card reader.
- 3. Select **Fail safe** or **Fail secure**, and click **Next Step**.
- 4. On the **Summary & Backup** window, review the information and click **Save**.
	- G) **Note:** The **Door Contact input** and **REX input** check boxes are selected by default.

**KT-4 Four-Door Controller Quick Start Guide 3**